#### BAB III

#### PEMBAHASAN

#### 3.1 Gambaran Umum

#### 3.1.1 Sejarah PT. PAMAPERSADA

PT United Tractor merupakan salah satu perusahaan terbesar Indonesia yang bergerak di bidang produksi, penjualan alat-alat berat seperti mesin kontruksi, dump truck, traktor hingga mesin gilas dan pemecah batu.

Mengingat saat ini Indonesia masih dalam tahap membangun, maka diperlukan usaha-usaha yang memadai untuk mendorong lajunyta pembangunan serta usaha-usaha yang serius untuk penanganan kekayaan alam Indonesia secara profesional khususnya di bidang usaha penambangan atau eksplorasi. Divisi usaha dari PT United Tractor yang berhubungan dengan usaha penambangan atau eksplorasi adalah rental division yang bergerak dalam penyewaan alat-alat berat. Divisi ini kemudian berkembang hingga tidak hanya menyewakan, tapi mulai mengelola lahan pertambangan sebagai kontraktor pertambangan. Perkembangan ini menyebabkan rental division berubah menjadi Plant Hire and Mining Division.

Seiring dengan perkembangan usaha ini dan untuk memperlancar laju pertumbuhannya, maka PT. United Tractor memperbesar Plant Hire and Mining Division menjadi perusahaan tersendiri, yaitu PT. PAMAPERSADA NUSANTARA.

Perusahaan ini di dirikan pada tanggal 23 Agustus 1988 yang disahkan didepan notaris Nyonya Rukmasati Hadjasatya SH, dengan nomor aktenya 74, tertulis pada tanggal 26 Agustus 1988, yang disahkan oleh Menteri Kehakiman RI dalam Surat Keptutusan Nomor C2-4876 HT-01.01 dan mulai berkembang pada tahun 1993. PT.PAMAPERSADA NUSANTARA berkembang di bidang penyediaan, penyewaan alat-alat berat di sektor pertambangan. Ada 2(dua) sektor usaha pada PT.PAMAPERSADA NUSANTARA, yaitu Rental dan Project. Hingga kini sektor usaha project lebih berkembang daripada sektor usaha rental, karena sektor project dapat memberikan keuntungan yang lebih besar daripada sektor rental.

#### 3.1.2 Ruang Lingkup Perusahaan

PT.Pamapersada Nusantara yang memiliki visi "To be world leader mining contractor with the best Productivity, Engineering, Safety adn Environtment (PRESENT)", sejak tahun kelahirannya telah berhasil menyelesaikan proyek-proyek yang diterimanya dengan baik.

Proyek-proyek yang ditangani adalah proyek pertambangan batubara, pertambangan emas, pembangunan DAM, pertambangan batu granit dan berbagai proyek lain yang tersebar di seluruh Indonesia. Adapun nama proyek serta kontrak sewa yang sedang, dan masih ditangani oleh PT. Pamapersada Nusantara adalah sebagai berikut :

- 1. ADARO Coal Mine Project ( PT.Adaro Indonesia Kalimantan Selatan )
- 2. IMM Coal Mine Project ( PT. Indo Minco Mandiri Kalimantan Timur )
- 3. KPC Sangatta Coal Mine Project ( PT. Kaltim Prima Coal Kalimantan Timur )
- 4. MTBU Coal Mine Project ( PT.Tambang Batu Bara Bukit Asam Sumatera Selatan )
- 5. KCMB Coal Mine Project ( PT. Kartika Caraka Mulya Kalimantan Selatan )
- 6. KIDE Coal Mine Project ( PT.Kideco Jaya Agung Kalimantan Timur )
- 7. BAYA Coal Mine Project ( PT.Jembayan Muara Bara- Kalimantan Timur)
- 8. ABKL Coal Mine Project ( PT.Anugerah Bara Kaltim Kalimantan Timur )
- 9. Melak Coal Mine Project ( PT. Trubaindo Kalimantan Timur )

Dengan memantau kegiatan dan melakukan komunikasi dengan proyeknya yang tersebar di seluruh Indonesia, PT.Pamapersada Nusantara menggunakan fasilitas satelit antara kantor pusat dengan lokasi proyek, sehingga komunikasi menjadi lebih efisien. Oleh sebab itu, segala pertanyaan dan masalah yang timbul dapat segera diatasi walaupun lokasi proyek sangat terpencil. Fasilitas komunikasi ini sangat penting demi menunjang kelancaran proyek, dalam usaha meningkatkan kualitas proyek yang dijalankan.

# 3.1.3 STRUKTUR ORGANISASI PERUSAHAAN

Struktur Organisasi adalah suatu rancangan mekanisme yang formal untuk mengelola organisasi, yaitu yang menggambarkan hubungan wewenang dan tanggung jawab secara jelas dan terperinci dari setiap komponen di dalam struktur tersebut.

Kegiatan operasional PT.Pamaperasada Nusantara dipimpin oleh seorang Presiden Direktur yang dibantu oleh beberapa orang direksi yang menangani bidang-bidang dibawah ini :

- 1. Business Development, yang membawahi dua Departement yang masingmasing dikepalai oleh seorang manager, yaitu Departement Market Area I dan Market Area II.
- 2. Operation, membawahi 4 Departement, yaitu :
	- 1) Daerah Operasi Area 1 meliputi wilayah Jawa dan Sumatera
	- 2) Daerah Operasi Area 2 meliputi wilayah Kalimantan Selatan dan Timur
	- 3) Daerah Operasi Area 3 meliputi sebagian wilayah Kalimantan dan Irian Jaya
- 4) Operational Development.
- 3. Plant membawahi 6 Departement yaitu :
	- 1) Plant Development
	- 2) Plant Admin
	- 3) Plant Region I
	- 4) Plant Region II
	- 5) Plant Region III
	- 6) Information Technology
- 4. Finance and Administration, membawahi 7 Departement yaitu :
	- 1) Treasury
	- 2) Accounting
	- 3) Tax
	- 4) Budget
	- 5) Subcont
	- 6) Assets Management
	- 7) Logistics and Procurement.
- 5. Human Capital General Services, membawahi :
	- 1) Human Capital Development
	- 2) Human Capital Services
	- 3) General Services
	- 4) Community Development
- 6. SHE & Engineering, yang bertanggung jawab atas :
	- 1) SHE Departement
	- 2) Mine Development
	- 3) Technical Service
	- 4) Operational Research
	- 5) Engineering Development

#### 3.2 Pembahasan

### 3.2.1 Analisa Data

PT.Pamapersada Nusantara merupakan Badan Usaha yang memiliki Nomor Pokok Wajib Pajak (Lampiran 1) dan peredaran usahanya lebih dari Rp. 600.000.000,- dalam setahun, sehingga memenuhi persyaratan untuk dikukuhkan sebagai Pengusaha Kena Pajak terhitung sejak 21 Juni 2002 (Lampiran 2) dan oleh karenanya berhak untuk memungut PPN atas setiap penyerahan yang dilakukan dengan menerbitkan Faktur Pajak Keluaran (Faktur Pajak yang diterbitkan bagi Customer karena melakukan penyerahan BKP/ JKP) dan dengan demikian berhak pula untuk mengkreditkan Faktur Pajak Masukan

(Faktur Pajak yang diperoleh dari Supplier/ Subkontraktor karena menerima penyerahan BKP/ JKP) yang diperolehnya.

Permintaan Customer terhadap jasa yang disediakan oleh PT.Pamapersada Nusantara menuntut disediakan Alat-alat kerja dan Perlengkapan serta jasa yang menunjang kegiatan operasional Perusahaan.

Dalam menunjang kegiatan operasional tersebut, perusahaan membutuhkan barang ataupun jasa yang disediakan oleh Supplier dan Subkontraktor yang akan melakukan penagihan berupa invoice apabila barang dan atau jasa yang diminta oleh Perusahaan telah dipenuhi.

Atas penyerahan barang dan atau jasa yang dilakukan oleh Supplier dan Subkontraktor, apabila merupakan objek PPN, maka atas invoice yang ditagihkan akan disertakan dengan Faktur Pajak. Terhadap faktur-faktur pajak tersebut, dibutuhkan prosedur untuk pengendaliannya, berikut adalah langkah-langkah yang dilakukan oleh perusahaan dalam penanganan Faktur Pajak yang diterbitkan oleh Supplier dan Subkontraktor.

a. Validasi Faktur Pajak ( Cacat / Kadaluarsa??)

Segera setelah Departement Accounting menerima dan memeriksa invoice (lampiran 3) yang diserahkan oleh Supplier dan atau Subkontraktor dinyatakan lengkap, maka Accounting akan meneruskan Invoice ke Tax Departement untuk dilakukan validasi terhadap Faktur Pajak. (lampiran 4)

Faktur Pajak dinyatakan valid apabila :

- 1. Memenuhi persyaratan faktur pajak sebagaimana dinyatakan dalam UU No.18 Tahun 2000 Pasal 13 dan dijelaskan lebih lanjut dalam PER-159/PJ./2006.
- 2. Amount pada principal invoice sesuai dengan Amount Dasar Pengenaan Pajak pada Faktur Pajak.
- 3. Kurs Pajak yang digunakan (lampiran 5) sudah sesuai dengan kurs yang ditetapkan oleh Menteri Keuangan dalam periode tersebut yang dapat dilihat pada situs pajak www.pajak.go.id
- 4. Tanggal pada Faktur Pajak tidak Daluarsa (lebih dari 3 bulan) pada saat Faktur Pajak diterima.

Apabila Faktur Pajak sudah dinyatakan valid maka, asli Faktur Pajak disimpan oleh Tax Department dan Copy Faktur Pajak di stampel (lampiran 6) valid sebagai bukti bahwa Tax Department telah menerima Faktur Pajak asli dan telah melakukan validasi. Invoice lengkap yang telah divalidasi kemudian dikembalikan ke Departement Accounting untuk dilanjutkan ke proses pembayaran.

b. Klasifikasi Faktur Pajak

Faktur-faktur pajak yang telah diterima (PPN Masukan) oleh Tax Departement, tidak semuanya dapat dijadikan kredit pajak sebagai pengurang atas PPN Keluaran. Hal ini karena ada beberapa Barang dan Jasa yang bukan merupakan kategori Faktur Pajak yang dapat dikreditkan (Lampiran 7), sebagaimana dijelaskan dalam UU No.18 Tahun 2000 Pasal 9 ayat 8

Pajak Masukan tidak dapat dikreditkan bagi pengeluaran untuk :

a. Perolehan Barang Kena Pajak atau Jasa Kena Pajak sebelum Pengusaha dikukuhkan sebagai Pengusaha Kena Pajak; Contoh :

Pengusaha A melaporkan usahanya untuk dikukuhkan sebagai Pengusaha Kena Pajak pada tanggal 3 Januari 2008. Pengukuhan sebagai Pengusaha Kena Pajak diberikan pada tanggal 5 Januari 2008 dan berlaku surut sejak tanggal 3 Januari 2008. Pajak Masukan yang diperoleh sebelum tanggal 3 Januari 2008 tidak dapat dikreditkan.

- b. Perolehan Barang Kena Pajak atau Jasa Kena Pajak yang tidak mempunyai hubungan langsung dengan kegiatan usaha; Yang dimaksud dengan pengeluaran yang langsung berhubungan dengan kegiatan usaha adalah pengeluaran untuk kegiatan-kegiatan produksi, distribusi, pemasaran, dan manajemen. Ketentuan ini berlaku untuk semua bidang usaha.
- c. Perolehan dan pemeliharaan kendaraan bermotor sedan, jeep, station wagon van, dan kombi kecuali merupakan barang dagangan atau disewakan;
- d. Pemanfaatan Barang Kena Pajak tidak berwujud untuk pemanfaatan Jasa Kena Pajak dari luar Daerah Pabean sebelum pengusaha dikukuhkan sebagai Pengusaha Kena Pajak

Contoh :

Pengusaha A melaporkan usahanya untuk dikukuhkan sebagai Pengusaha Kena Pajak pada tanggal 3 Januari 2001. Pengukuhan sebaga Pengusaha Kena Pajak diberikan pada tanggal 5 Januari 2001 dan berlaku surut sejak tanggal 3 Januari 2001. Pajak Masukan atas pemanfaatan Barang Kena Pajak tidak berwujud atau Jasa Kena Pajak dari Luar Daerah Pabean yang diperoleh sebelum tanggal 3 Januari 2001 tidak dapat dikreditkan.

- e. Perolehan Barang Kena Pajak atau Jasa Kena Pajak yang bukti pungutannya berupa Faktur Pajak Sederhana;
- f. Perolehan Barang Kena Pajak atau Jasa Kena Pajak yang Faktur Pajaknya tidak memenuhi ketentuan yang ditetapkan;
- g. Pemanfaatan Barang Kena Pajak tidak berwujud atau pemanfaatan Jasa Kena Pajak dari luar daerah Pabean yang Faktur Pajaknya tidak memenuhi ketentuan yang ditetapkan;
- h. Perolehan Barang Kena Pajak atau Jasa Kena Pajakyang Pajak Masukannya ditagih dengan penerbitan ketetapan pajak;
- i. Perolehan Barang Kena Pajak atau Jasa Kena Pajak yang Pajak Masukkannya tidak dilaporkan dalam Surat Pemberitahuan Masa Pajak Pertambahan Nilai, yang diketemukan pada waktu dilakukan pemeriksaan.

Kemudian Faktur Pajak diklasifikasikan menjadi 2 kelompok :

- 1. Faktur Pajak yang dapat dikreditkan (Lampiran 8)
- 2. Faktur Pajak yang tidak dapat dikreditkan. (Lampiran 9)

Sebagai bahan pelaporan SPT Masa PPN bulan berjalan.

c. Verifikasi antara dokumen fisik dengan pencatatan GL.

Setelah klasifikasi Faktur Pajak dibuat, maka selanjutnya adalah perlu dilakukan verifikasi antara dokumen fisik dengan pencatatan GL. Hal ini diperlukan agar terdapat kecocokan dengan pencatatan PPN Masukan pada departement Accounting. Sehingga dapat dipastikan Faktur-Faktur Pajak yang dilaporkan ke Kantor Pajak tercatat pula dalam General Ledger.

Verifikasi dilakukan dengan menarik data yang telah dicatat oleh Accounting dalam software ICONS (lampiran 10), pilih menu ICONS lalu pada modul report di input periode tanggal Faktur Pajak yang akan di verfikasi, kemudian di export ke excell.

Verifikasi dilakukan dengan memberikan informasi NPWP Supplier di kolom NPWP pada file excell hasil tarikan dari ICONS (lampiran 10), sehingga hasil akhirnya adalah List dari Faktur-Faktur Pajak yang sudah diterima Tax Departement, memenuhi persyaratan perpajakan dan telah dicatat oleh Accounting dalam General Ledger.

#### d. Pembuatan Laporan SPT Masa PPN

Berdasarkan List yang telah tersedia, maka data Faktur Pajak Masukan di upload ke dalam software resmi Direktorat Jenderal Pajak yaitu e-SPT.

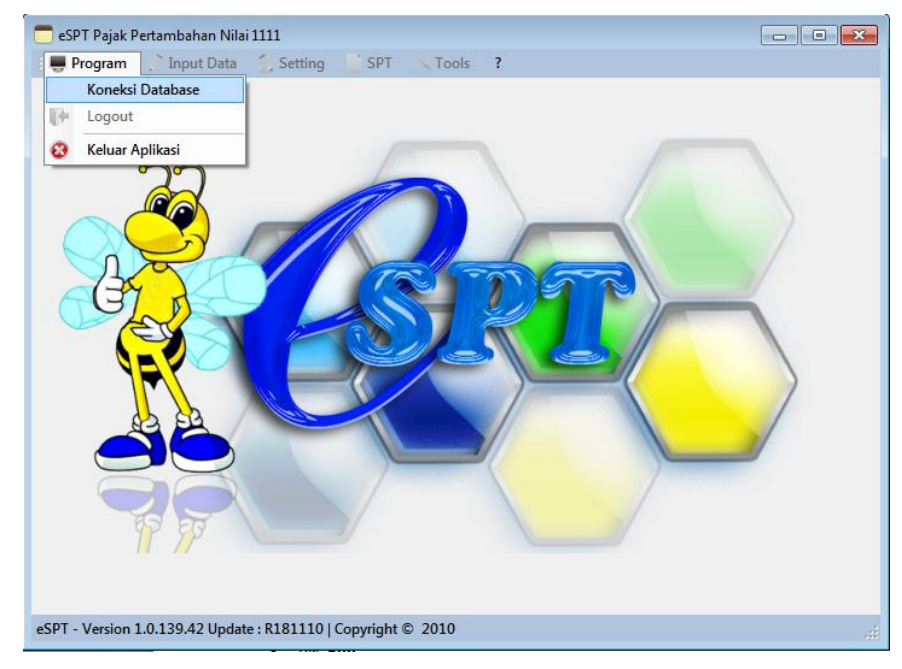

Gambar tampilan awal software e-SPT

#### **Pajak Masukan**

Menu ini memiliki fungsi untuk memasukkan data faktur pajak masukan, mengedit, menghapus, menampilkan dan memposting data tersebut ke SPT.

Data faktur SPT Normal masih dapat diubah dan dihapus walaupun data tersebut sudah di-posting kecuali user sudah pernah membuat SPT Pembetulan. Apabila SPT Pembetulan sudah pernah dibuat maka user harus menghapus SPT Pembetulan terlebih dahulu sebelum menambah, mengubah dan menghapus data faktur pada SPT Normal.

# **Input Manual Data Faktur Pajak Masukan**

1. Pilih menu **Input Data Pajak Masukan**, tampil form Daftar Faktur Pajak Masukan.

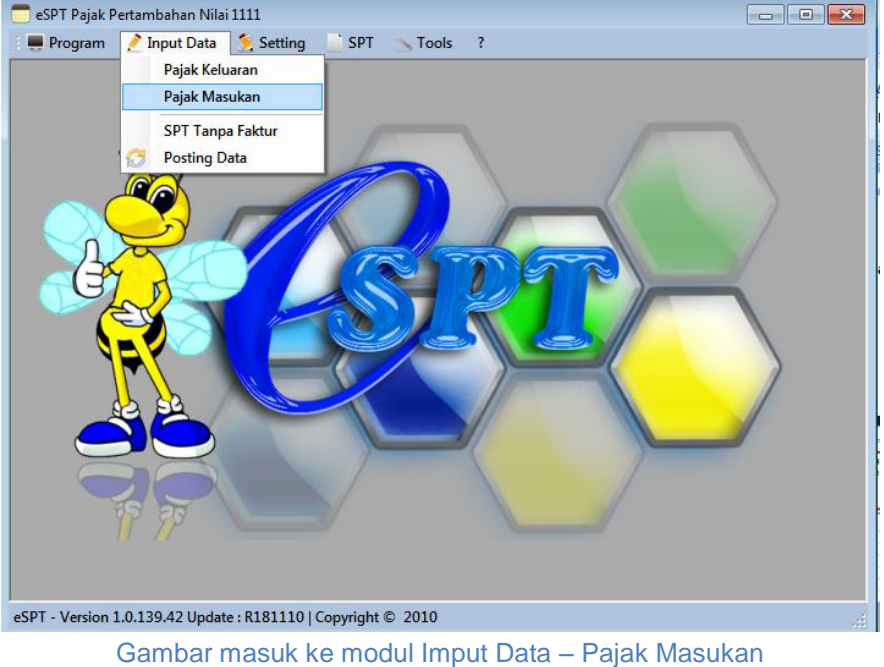

2. Input Masa Pajak, Tahun Pajak dan Status Pembetulan SPT.

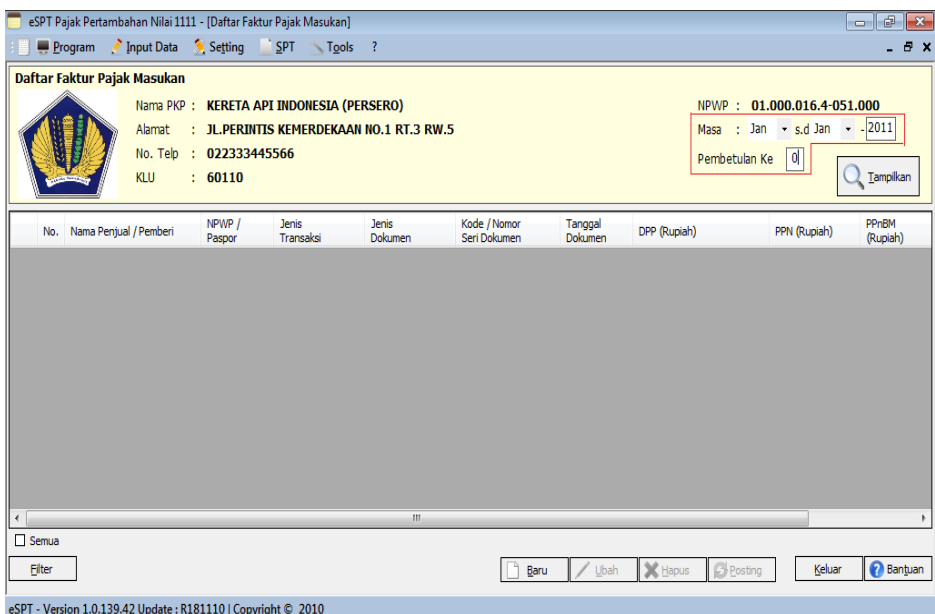

3. Klik tombol **Baru**, maka akan tampil form Input Data Pajak Masukan.

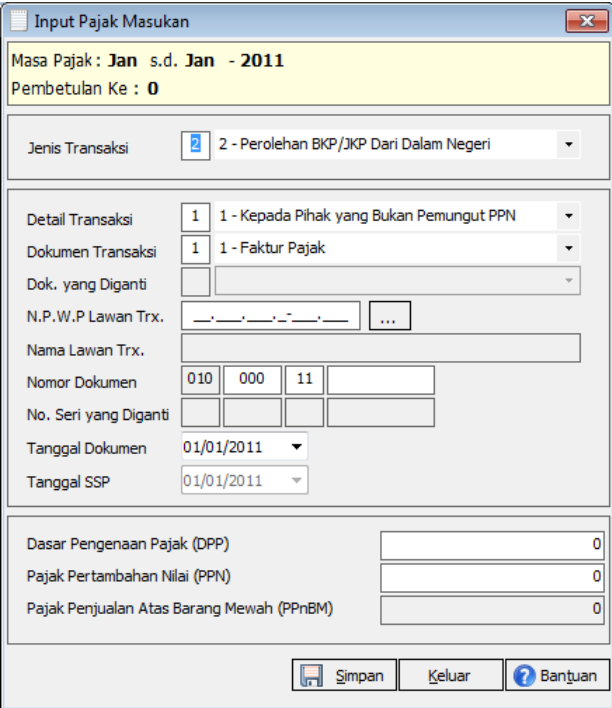

- 4. Isi kolom *Jenis Transaksi* dengan angka 1 s.d. 3 atau Pilih salah satu *Jenis Transaksi* berikut ini:
	- 1. Impor BKP dan Pemanfaatan JKP/BKP Tidak Berwujud dari Luar Daerah Pabean
	- 2. Perolehan BKP/JKP Dalam Negeri
	- 3. Pajak Masukan yang tidak dapat dikreditkan dan/atau Pajak Masukan dan PPnBM yang atas Impor atau Perolehannya mendapat Fasilitas
- 5. Isi kolom *Detail Transaksi* dengan angka 1 s.d. 11 atau pilih salah satu jenis *Detail Transaksi* yang tersedia. Gunakan tombol **Dropdown** untuk menampilkan list detail transaksi.

Angka yang bisa diisikan ke kolom Detail Transaksi serta pilihan detail transaksi yang ditampilkan, akan berbeda sesuai dengan Jenis Transaksi yang telah dipilih.

a. Jenis Transaksi 1 : Impor BKP dan Pemanfaatan JKP/BKP Tidak Berwujud dari Luar Daerah Pabean

10: Impor BKP

- 11: Pemanfaatan BKP Tidak Berwujud
- 12: Pemanfaatan JKP
- b. Jenis Transaksi 2 : Perolehan BKP/JKP Dalam Negeri
	- 1: Kepada Pihak yang Bukan Pemungut PPN
- 3: Kepada Pemungut Selain Bendaharawan
- 4: DPP Nilai Lain
- 6: Penyerahan Lainnya
- 9: Penyerahan Aktiva (Pasal 16D UU PPN)
- c. Jenis Transaksi 3 : Pajak Masukan yang tidak dapat dikreditkan dan/atau Pajak Masukan dan PPnBM yang atas Impor atau Perolehannya mendapat Fasilitas
	- 1: Kepada Pihak yang Bukan Pemungut PPN
	- 2: Kepada Pemungut Bendaharawan
	- 3: Kepada Pemungut Selain Bendaharawan
	- 4: DPP Nilai Lain
	- 6: Penyerahan Lainnya
	- 7: Penyerahan yang PPN-nya Tidak Dipungut
	- 8: Penyerahan yang PPN-nya Dibebaskan
	- 9: Penyerahan Aktiva (Pasal 16D UU PPN)
- 6. Isi kolom *Dokumen Transaksi* dengan angka 1 s.d 7 atau pilih salah satu jenis *Dokumen Transaksi*. Gunakan tombol **scroll bar** untuk menampilkan daftar dokumen transaksi.

Isian angka kode dokumen atau dokumen transaksi yang bisa dipilih untuk setiap jenis transaksi akan berbeda, yaitu:

- a. Jenis Transaksi
	- 1 : Impor BKP dan Pemanfaatan JKP/BKP Tidak Berwujud dari Luar Daerah Pabean
	- 2: PIB dan SSP
	- 3: SSP

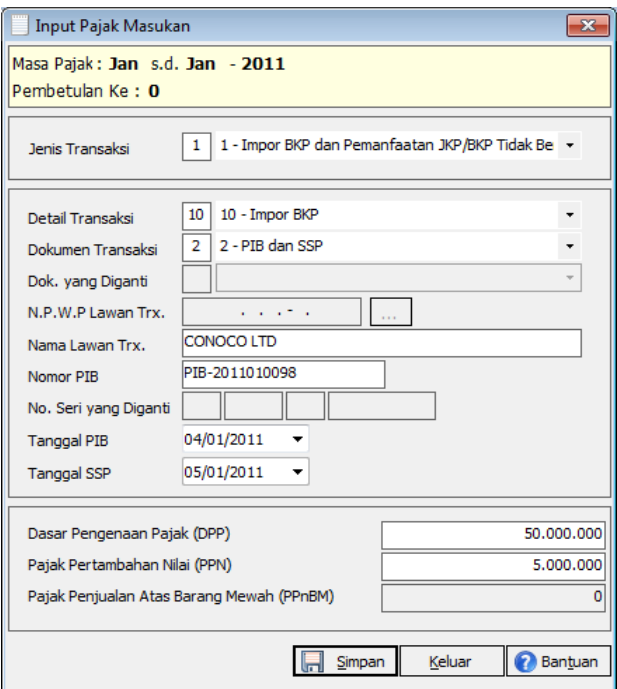

- b. Jenis Transaksi 2 : Perolehan BKP/JKP Dalam Negeri
	- 1: Faktur Pajak
	- 4: Nota Retur / Nota Pembatalan
	- 5: Dokumen yang Dipersamakan Dengan Faktur Pajak
	- 6: Faktur Pajak Batal
	- 7: Faktur Pajak Pengganti

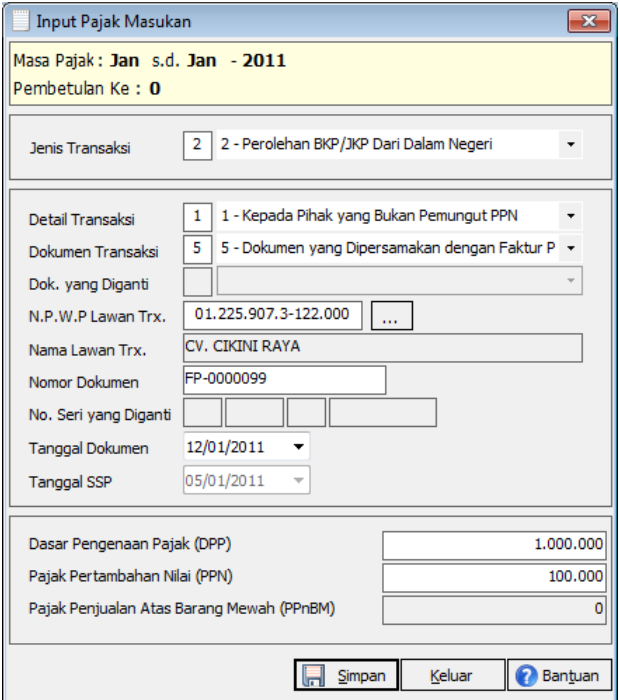

Contoh Inputan Dokumen Yang Dipersamakan Dengan Faktur Pajak

- c. Jenis Transaksi 3 : Pajak Masukan yang tidak dapat dikreditkan dan/atau Pajak Masukan dan PPnBM yang atas Impor atau Perolehannya mendapat Fasilitas
	- 1: Faktur Pajak
	- 2: PIB dan SSP
	- 3: SSP
	- 4: Nota Retur / Nota Pembatalan
	- 5: Dokumen yang Dipersamakan Dengan Faktur Pajak
	- 6: Faktur Pajak Batal
	- 7: Faktur Pajak Pengganti

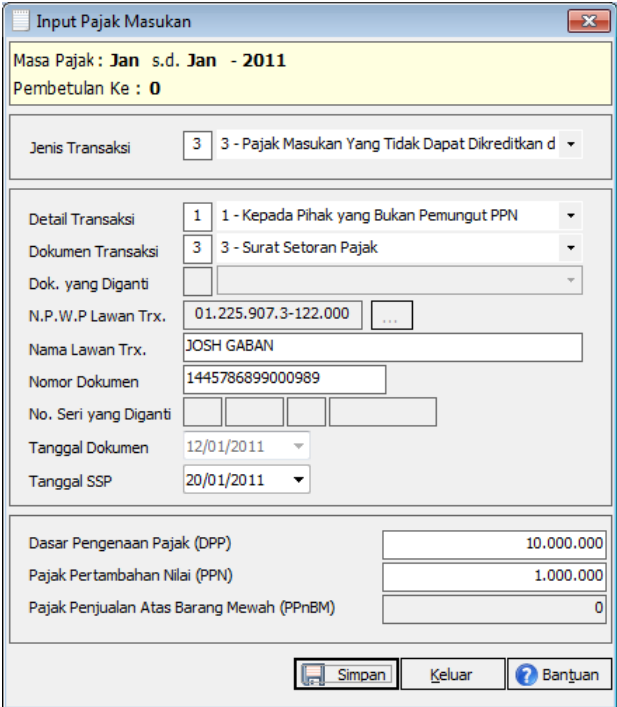

1Tampilan Input Dokumen Setoran Surat Pajak

7. Kolom Dok. yang Diretur/Batal/Diganti hanya bisa diisi jika Dokumen Transaksi yang dipilih adalah **4: Nota Retur/Nota Pembatalan**, **6: Faktur Pajak Batal** atau **7: Faktur Pajak Pengganti**.

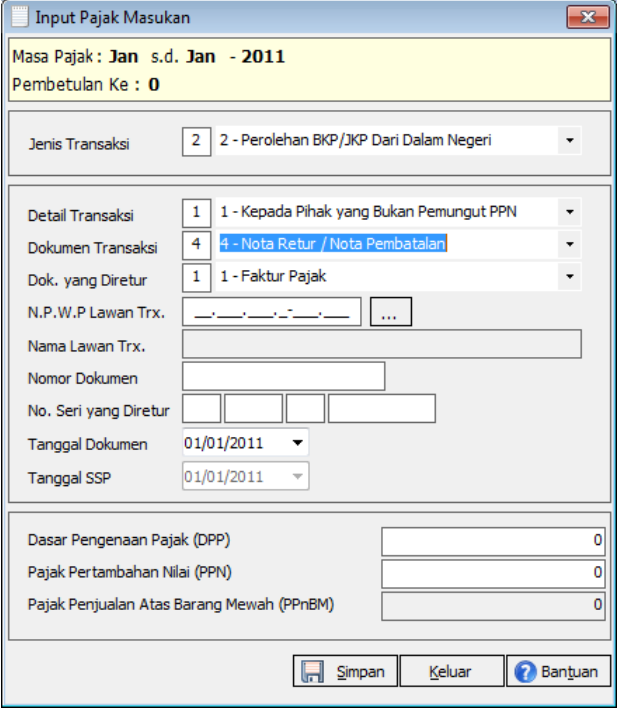

Tampilan Input Nota Retur/Nota Pembatalan

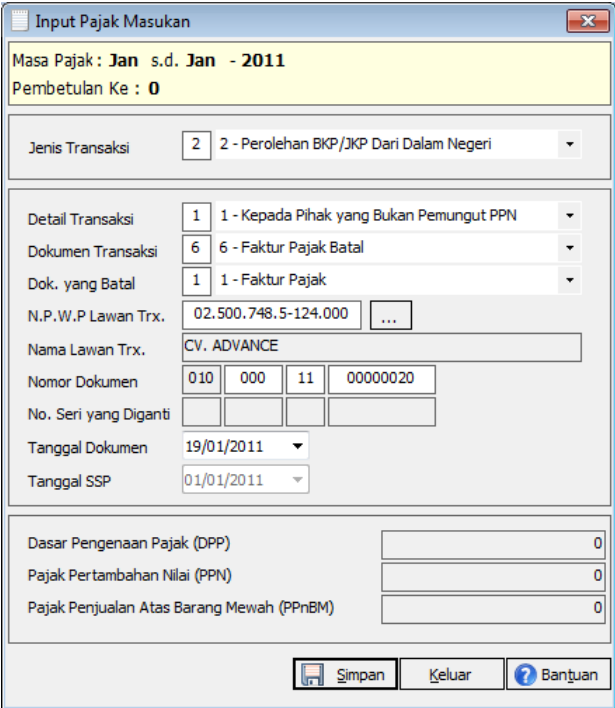

Contoh inputan Faktur Pajak Batal

Isikan kolom ini dengan angka 1 s.d 2 atau pilih salah satu Dok. yang Diretur/Batal/Diganti. Gunakan tombol scroll bar untuk menampilkan daftar pilihan Dok. yang Diretur/Batal/Diganti.

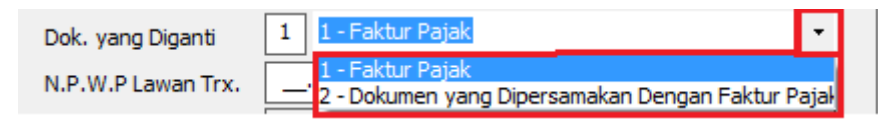

Daftar Jenis Dokumen yang Diretur/Batal/Diganti

8. Isi *NPWP* Lawan Transaksi dengan NPWP yang valid. Pilih NPWP yang sudah ada di database dengan meng-klik tombol , maka sistem akan menampilkan form Daftar Lawan Transaksi.

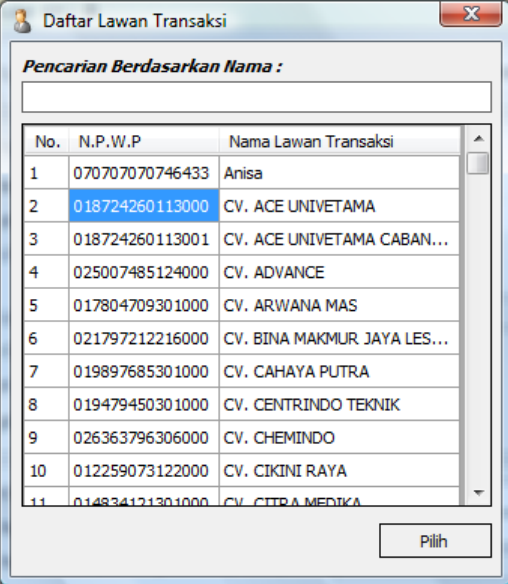

Daftar NPWP Lawan Transaksi

- Klik **baris** *NPWP* lawan Transaksi yang dimaksud.
- Atau gunakan kolom *Pencarian Berdasarkan Nama*, apabila user kesulitan mencari nama lawan transaksi.
- Kemudian klik tombol **Pilih** atau **double klik** baris NPWP yang dipilih.

Jika Dokumen Transaksi yang dipilih adalah **2: PIB & SSP** atau **3: SSP**, user tidak perlu mengisi NPWP Lawan Transaksi.

> 9. Dalam hal NPWP yang diinput tidak ada didatabase maka akan tampil form Input Lawan Transaksi.

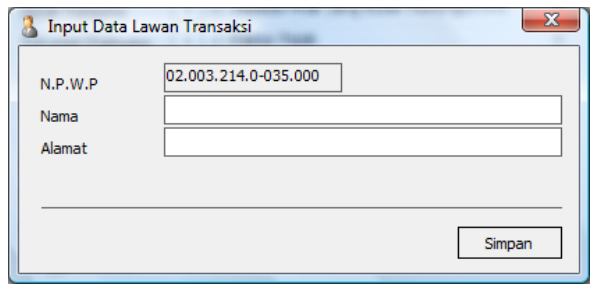

Input Data Lawan Transaksi

- Isi *Nama* lawan transaksi.
- Isi *Alamat* lawan transaksi.
- Pilih Jenis Partner.
- Klik tombol **Simpan**, akan tampil konfirmasi : **Data Berhasil Disimpan**. Klik tombol **OK** pada konfirmasi tersebut.
- 10. Dalam hal Dokumen Transaksi yang dipilih adalah 2: PIB dan SSP atau 3: SSP, isi kolom Nama Lawan Transaksi.
- 11. Isi Nomor Dokumen dengan nomor faktur pajak yang akan diinput. Nomor dokumen harus unik (2 digit tahun pajak dan 8 digit no seri faktur) untuk setiap Lawan Transaksi.

Format nomor Faktur Pajak adalah 000.000.00-00.000000 terdiri dari 3 digit kode transaksi, 3 digit kode cabang, 2 digit kode tahun pajak, dan 8 digit nomor faktur. Untuk dokumen Nota Retur atau Dokumen yang Dipersamakan dengan Faktur Pajak, format nomor fakturnya bebas.

Untuk dokumen SSP isikan nomor dokumen dengan NTPN.

Jika nomor dokumen sudah pernah diinput maka pada saat simpan data akan tampil notifikasi: **Nomor Dokumen Sudah Pernah Direkam**.

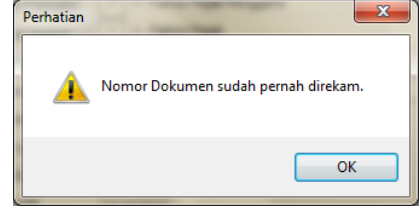

Notifikasi Nomor Dokumen Sudah Pernah Direkam

12. Kolom *No. Seri yang Diretur/Diganti* dapat diisi apabila dokumen transaksi yang dipilih adalah **2: Nota Retur / Nota Pembatalan atau 5:Faktur Pajak Pengganti**. Isikan *No. Seri yang Diretur/Diganti* pada kolom yang tersedia.

Jika nomor seri yang diretur/diganti ditemukan dan NPWP lawan transaksinya sama maka kolom DPP dan PPN akan terisi dengan nilai DPP dan PPN dari nomor seri yang diretur/diganti.

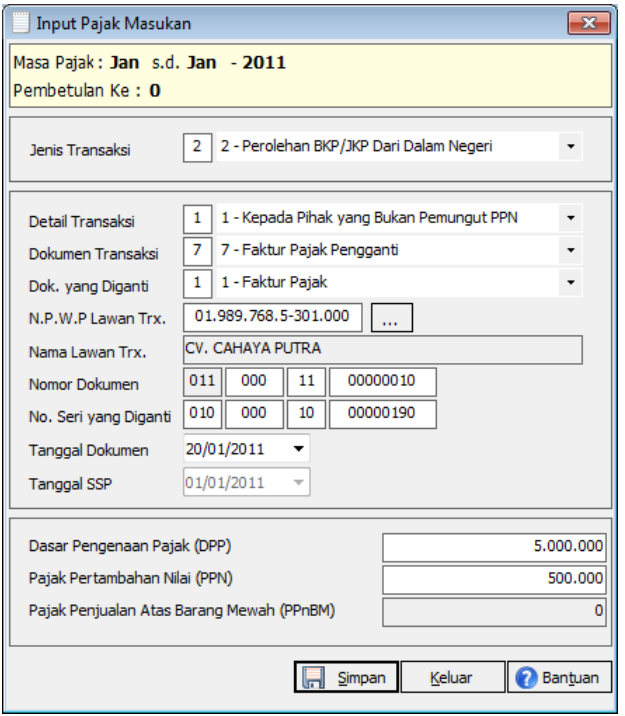

Contoh Input Faktur Pajak Pengganti

Untuk dokumen Faktur Pajak Pengganti pada SPT Pembetulan selain 0, nomor seri yang diganti harus sudah diinput terlebih dahulu. Jika tidak ditemukan maka akan tampil notifikasi: Dokumen yang Diganti Tidak Terdaftar.

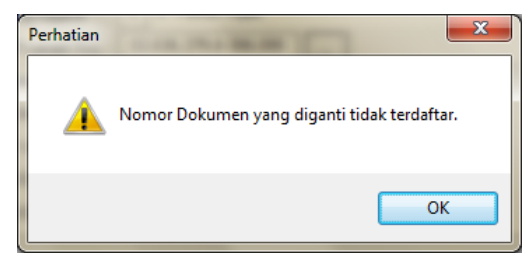

Tampilan notifikasi jika Nomor Faktur yang diganti tidak ada

- 13. Isi *Tanggal Dokumen* dengan format **dd/MM/yyyy** atau gunakan tombol **Dropdwon** untuk menampilkan kotak kalender. Gunakan **Mouse** untuk memilih Tanggal Faktur yang dimaksud.
- 14. Kolom *Tanggal SSP* akan enable apabila dokumen transaksi yang dipilih adalah 2: **PIB dan SSP** atau **3: SSP**. Isi *Tanggal SSP* sesuai dengan format **dd/MM/yyyy** atau gunakan tombol **Dropdown** untuk

menampilkan kotak kalender. Gunakan **Mouse** untuk memilih tanggal yang dimaksud.

- 15. Isi nilai perolehan atau *Dasar Pengenaan Pajak (DPP)* dari faktur.
- 16. Nilai *PPN* secara otomatis akan dihitung oleh sistem dengan Tarif PPN 10%.

Untuk Jenis Transaksi Impor BKP dan Pemanfaatan JKP/BKP Tidak Berwujud dari Luar Daerah Pabean dan Perolehan BKP/JKP Dalam Negeri, nilai PPN bisa diinput tidak seluruhnya. Pada saat disimpan maka akan tampil konfirmasi untuk menyimpan sisa PPN ke formulir B3 seperti berikut ini:

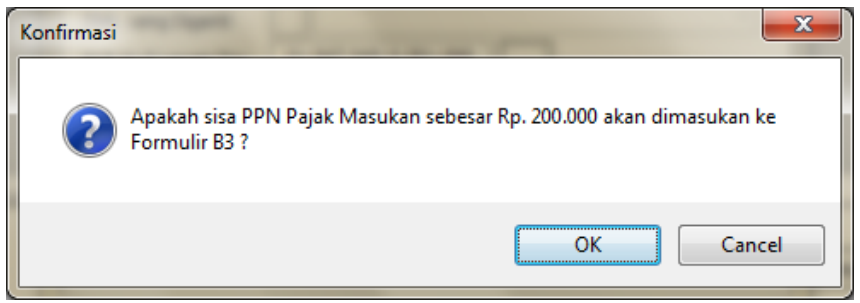

Konfirmasi untuk menyimpan sisa PPN Pajak Masukan ke formulir B3

- a. Klik tombol **OK** untuk menyimpan sisa PPN Pajak Masukan ke formulir B3.
- b. Klik tombol **Cancel** untuk batal menyimpan sisa PPN Pajak Masukan ke formulir B3. User harus menginput nilai PPN dengan penuh untuk dapat menyimpan data faktur tersebut.
- 17. Inputan *Pajak Penjualan Atas Barang Mewah (PPnBM)* bisa diisi jika user mengaktifkan status Wajib PPnBM pada form Profil Wajib Pajak.
- 18. Klik tombol **Simpan**, maka akan ditampilkan konfirmasi : **Data Berhasil Disimpan. Input lagi ?**
	- Pilih **Yes** untuk merekam faktur baru. Ulangi proses penginputan pajak masukan dari langkah 1.
	- Pilih **No** apabila tidak ada lagi faktur yang akan di-input.
- 19. Daftar faktur Pajak Masukan akan menampilkan data faktur pajak masukan yang telah diinput.
- 20. Klik tombol **Keluar** untuk kembali ke menu utama aplikasi eSPT PPN 1111.

#### **Tampil Data Faktur Pajak Masukan**

- 1. Pilih menu **Input Data Pajak Masukan**, akan tampil form **Daftar Faktur Pajak Masukan**.
- 2. Input Masa Pajak, Tahun Pajak dan Status Pembetulan SPT.
- 3. Klik tombol **Tampilkan** untuk menampilkan semua data faktur sesuai dengan Masa Pajak, Tahun Pajak dan Status Pembetulan SPT yang didefinisikan

Rekapitulasi Faktur Pajak Masukan dapat dilihat pada Bagian Induk

#### **SPT Induk 1111**

Klik SPT  $\rightarrow$  Induk SPT 1111 untuk melihat SPT Induk 1111 yang berisi data rekapitulasi dari Lampiran – Lampiran SPT PPN 1111.

Sebelum mencetak formulir ini, lengkapilah data-data pada kolom yang aktif (berwarna putih) sebagai berikut:

- 1. Jika ada **SSP**, inputkan SSP terlebih dahulu pada bagian bagian berikut ini sebelum melengkapi data-data pada kolom yang aktif.
	- **a. Bagian II.G,** klik tombol untuk menginputkan SSP PPN Yang Telah Dibayar.
	- **b. Bagian III.C**, klik tombol untuk menginputkan SSP PPN Atas Kegiatan Membangun Sendiri.

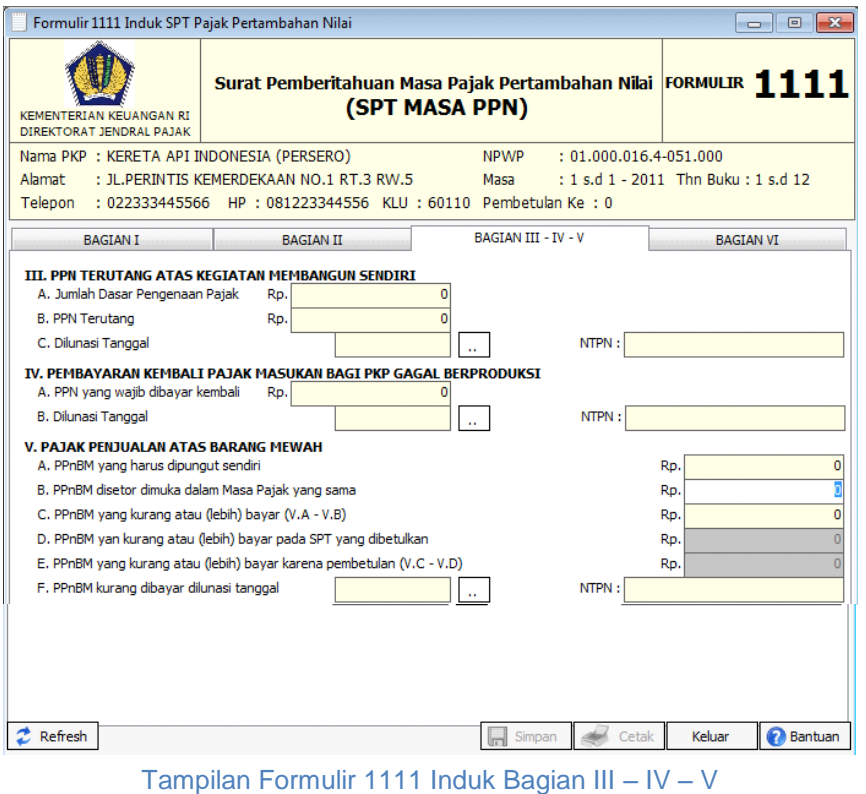

**c. Bagian IV.B**, klik tombol untuk menginputkan SSP Pembayaran Kembali Pajak Masukan Bagi PKP Gagal Produksi.

- **d. Bagian V.F**, klik tombol **untuk menginputkan SSP PPnBM** yang telah dibayar.
- 2. **Bagian I.B**, isikan nilai pada kolom Tidak Terutang PPN.

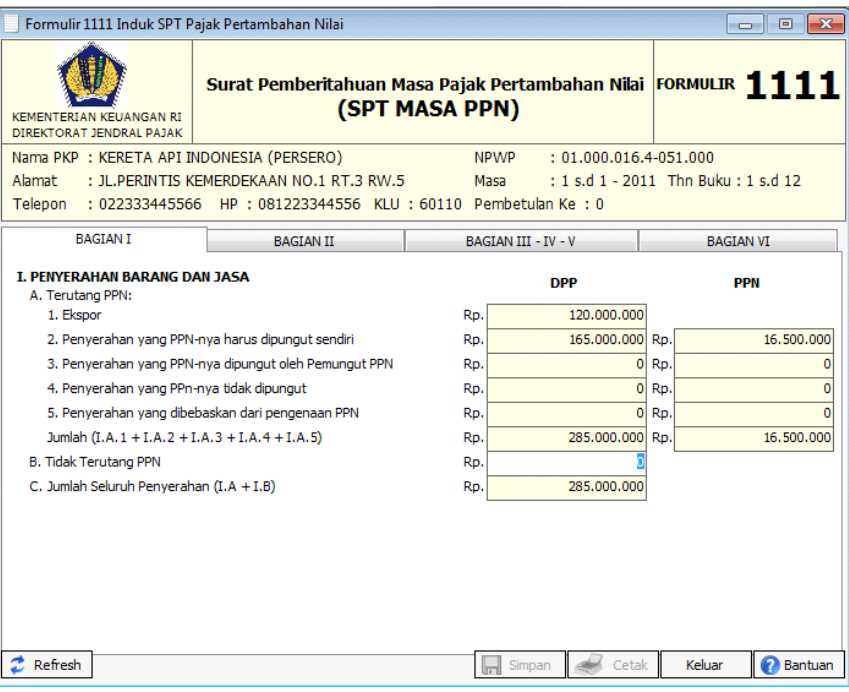

Tampilan Formulir 1111 Induk Bagian I

3. **Bagian II.B**, isikan nilai pada kolom PPN disetor dimuka dalam masa pajak yang sama.

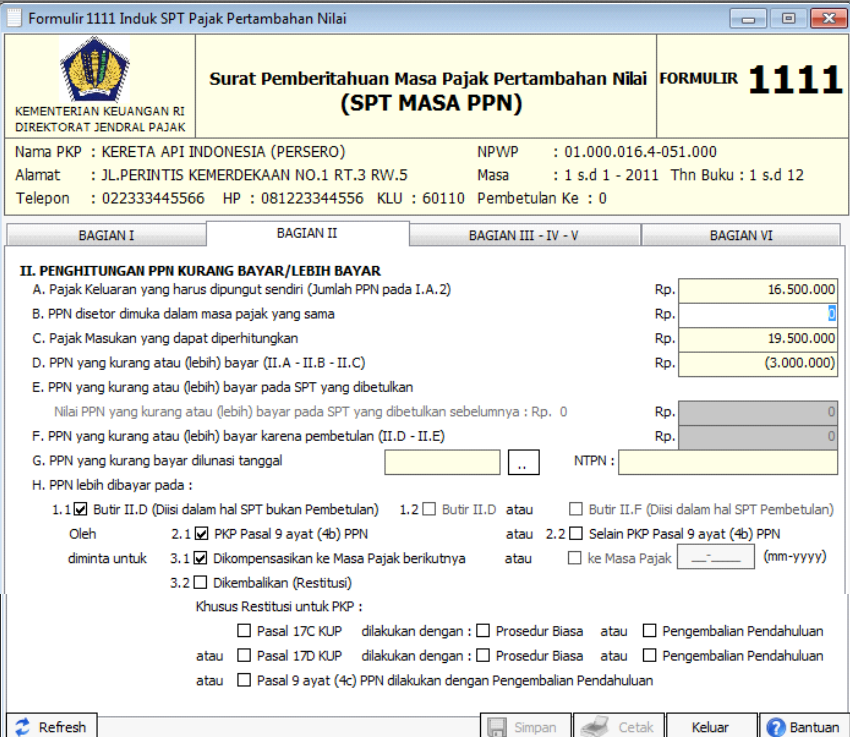

Tampilan Formulir 1111 Induk Bagian II

- 4. **Bagian II.E,** isikan nilai PPN yang kurang atau (lebih) bayar pada SPT yang diberulkan (dalam hal SPT Pembetulan) .
- 5. **Bagian II.F,** isikan nilai PPN yang kurang atau (lebih) bayar karena pembetulan (dalam hal SPT Pembetulan).
- 6. **Bagian II.H**, klik checkbox pada pilihan yang sesuai (dalam hal SPT Lebih Bayar).
- 7. **Bagian V.B**, isikan nilai pada kolom PPnBM disetor dimuka dalam masa pajak yang sama.
- 8. **Bagian V.D**, isikan nilai pada kolom PPnBM yang kurang atau (lebih) bayar pada SPT yang dibetulkan.
- 9. **Bagian VI. Kelengkapan SPT**, klik checkbox pada Lampiran yang akan disertakan saat pelaporan dan isikan jumlah lembar lampiran.

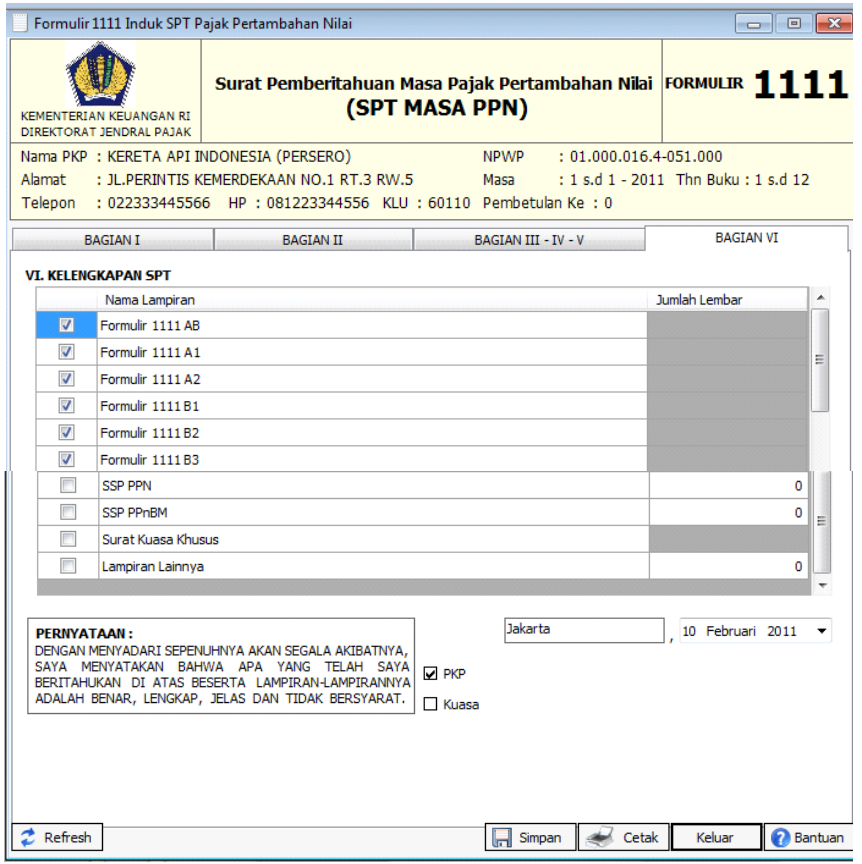

Tampilan Formulir 1111 Induk Bagian VI

- 10. Klik checkbox PKP atau checkbox Kuasa untuk memilih pihak yang akan menandatangani SPT.
- 11. Isikan tempat dan tanggal Formulir ditandatangani.

# 12. Klik tombol **Simpan.** Tampil Informasi: **Data Berhasil Disimpan**. Klik **OK**.

Tombol Simpan baru akan aktif setelah user mereview SPT Induk 1111 Bagian I, II, III – IV – V, dan VI.

Fungsi lain yang tersedia dalam Form SPT Induk 1111 adalah:

1. Mencetak Formulir SPT Induk 1111 dengan mengklik tombol **Cetak**.

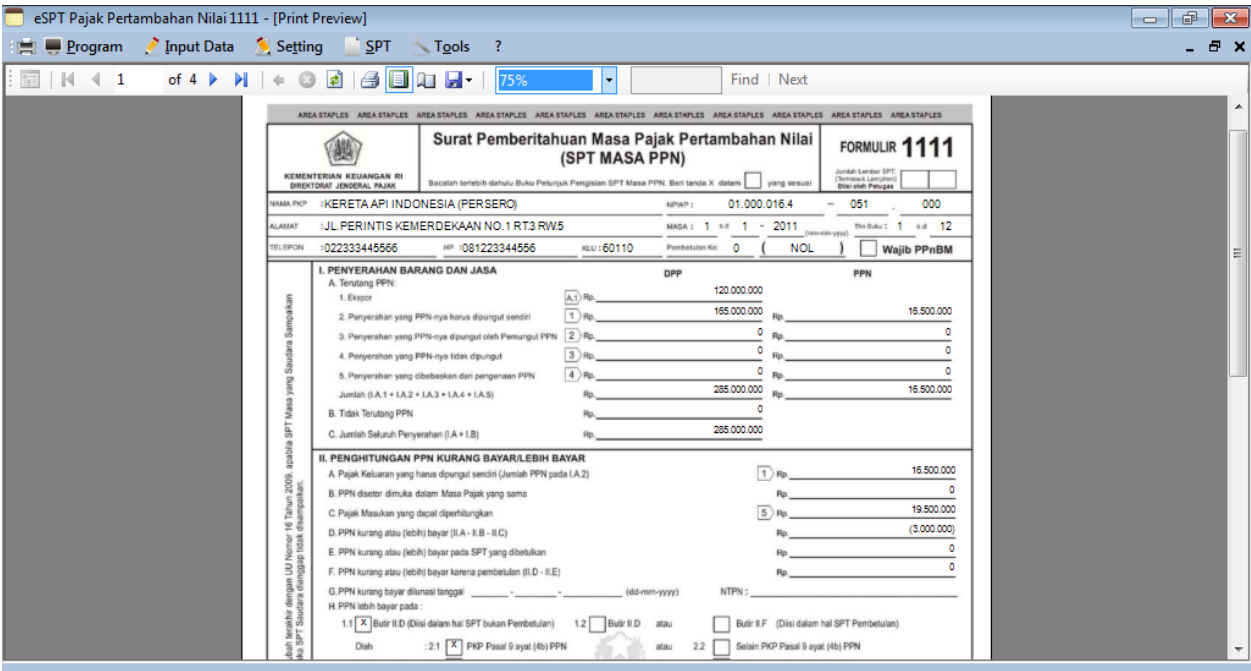

eSPT - Version 1.0.139.42 Undate : R191110 | Convright © 2010

# Print Preview Formulir SPT Induk 1111

a. Klik tombol  $\boxed{4}$  pada Halaman Print Preview untuk mencetak SPT Induk

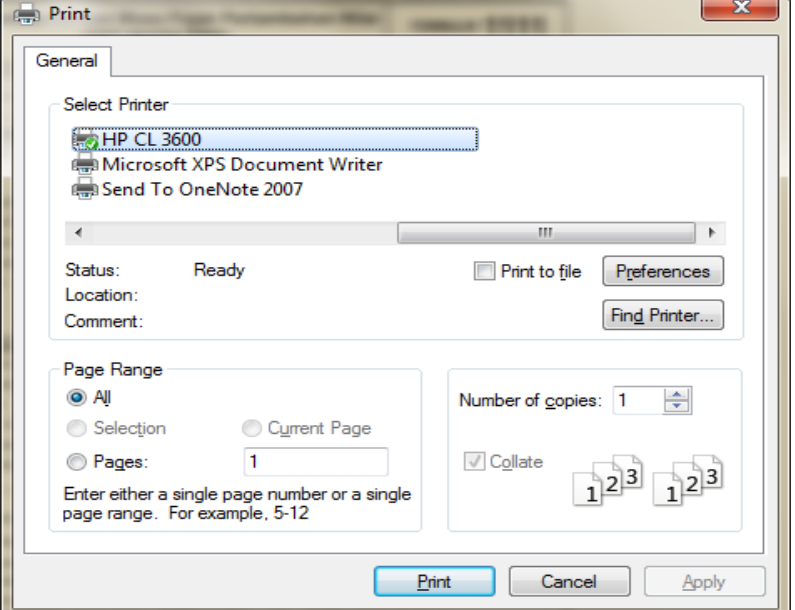

Tampilan Untuk Mencetak

- Pilih Printer
- Klik tombol Print untuk mencetak
- Klik tombol **cancel**, untuk membatalkan pencetakan formulir tersebut.
- b. Klik tombol **silang (X)** untuk menutup preview formulir SPT.
- 2. Menampilkan data terbaru rekapitulasi dari Lampiran Lampiran SPT PPN 1111 dengan mengklik tombol **Refresh**.
- 3. Kembali ke menu utama aplikasi eSPT PPN 1111 dengan mengklik tombol **Keluar.**

| $\oplus$<br>eSPT Pajak Pertambahan Nilai 1111 - [Daftar Faktur Pajak Masukan]<br>$\parallel x \parallel$<br>$\Box$                                                          |                                                                         |                           |                  |                                            |                         |                              |                    |                        |                        |                                                                                 |                       |  |
|----------------------------------------------------------------------------------------------------|-------------------------------------------------------------------------|---------------------------|------------------|--------------------------------------------|-------------------------|------------------------------|--------------------|------------------------|------------------------|---------------------------------------------------------------------------------|-----------------------|--|
| Input Data<br>Setting<br>$^{\circ}$ SPT<br>Program<br>Tools                                                                                                    |                                                                         |                           |                  |                                            |                         |                              |                    |                        |                        |                                                                                 | - 8 x                 |  |
| Daftar Faktur Pajak Masukan<br>Nama PKP:<br><b>KERETA API INDONESIA (PERSERO)</b><br>JL.PERINTIS KEMERDEKAAN NO.1 RT.3 RW.5<br>Alamat<br>022333445566<br>No. Telp<br>$\sim$ |                                                                         |                           |                  |                                            |                         |                              |                    |                        | <b>Masa</b>            | NPWP: 01.000.016.4-051.000<br>$-2011$<br>: Jan<br>$\sim$ s.d Jan<br>$ 0\rangle$ |                       |  |
| Pembetulan Ke<br>Tampilkan<br><b>KLU</b><br>: 60110                                                                                                    |                                                                         |                           |                  |                                            |                         |                              |                    |                        |                        |                                                                                 |                       |  |
|                                                                                                    | No.                                                                     | Nama Penjual /<br>Pemberi | NPWP /<br>Paspor | <b>Jenis</b><br>Transaksi                  | <b>Jenis</b><br>Dokumen | Kode / Nomor<br>Seri Dokumen | Tanggal<br>Dokumen | <b>DPP</b><br>(Rupiah) | <b>PPN</b><br>(Rupiah) | PPnBM<br>(Rupiah)                                                               | Keterangan            |  |
| m<br>1                                                                                                    |                                                                         | CONOCO LTD                |                  | Impor BKP dan P                            | PIB dan SSP             | PIB-2011010098               | 04/01/2011         | 50.000.000             | 5.000.000              |                                                                                 | 0 BKP                 |  |
| $\overline{2}$                                                                                                    |                                                                         | CV. CHEMINDO              | 02.636.379       | Pajak Masukan Y Faktur Pajak               |                         | $010.000 - 11.00000$         | 04/01/2011         | 10.000.000             | 200,000                | 0                                                                               |                       |  |
| 3                                                                                                    |                                                                         | CV. CHEMINDO              |                  | 02.636.379 Perolehan BKP/J                 | Faktur Pajak            | $010.000 - 11.00000$         | 04/01/2011         | 10.000.000             | 800,000                | 0                                                                               |                       |  |
| π<br>$\overline{4}$                                                                                                    |                                                                         | <b>CV. CIKINI RAYA</b>    | 01.225.907       | Perolehan BKP/J                            | Dokumen vang            | FP-0000099                   | 12/01/2011         | 1,000,000              | 100,000                | 0                                                                               |                       |  |
| 5                                                                                                    |                                                                         | <b>JOSH GABAN</b>         |                  | Pajak Masukan Y Surat Setoran P            |                         | 1445786899000989             | 20/01/2011         | 10.000.000             | 1.000.000              | $\circ$                                                                         |                       |  |
| Г<br>6                                                                                                    |                                                                         | CV. CAHAYA PUTRA          |                  | 01.989.768 Perolehan BKP/J Faktur Pajak Pe |                         | $ 011.000 - 11.00000 $       | 20/01/2011         | 5.000.000              | 500.000                |                                                                                 | 0 010.000-10.00000190 |  |
|                                                                                                    |                                                                         |                           |                  |                                            |                         |                              |                    |                        |                        |                                                                                 |                       |  |
| $\Box$ Semua                                                                                                    |                                                                         |                           |                  |                                            |                         |                              |                    |                        |                        |                                                                                 |                       |  |
|                                                                                                    | $\mathcal{L}$ Hapus<br>Keluar<br>Filter<br>Ubah<br>G<br>Baru<br>Posting |                           |                  |                                            |                         |                              |                    |                        | <b>Bantuan</b>         |                                                                                 |                       |  |
|                                                                                                    | eSPT - Version 1.0.139.42 Update : R181110   Copyright © 2010           |                           |                  |                                            |                         |                              |                    |                        |                        |                                                                                 |                       |  |

Tampilan Daftar Faktur Pajak Masukan

4. Klik Tombol Filter untuk mencari data faktur sesuai dengan kriteria yang diinginkan. Kriteria pencarian bisa didefinisikan dengan mengisi Nama WP, memilih Jenis Transaksi, memilih Jenis Dokumen, mengisi Nomor Dokumen atau menginput Tanggal Dokumen. Kemudian klik tombol **Tampilkan**. Maka data akan ditampilkan sesuai dengan kriteria pencarian.

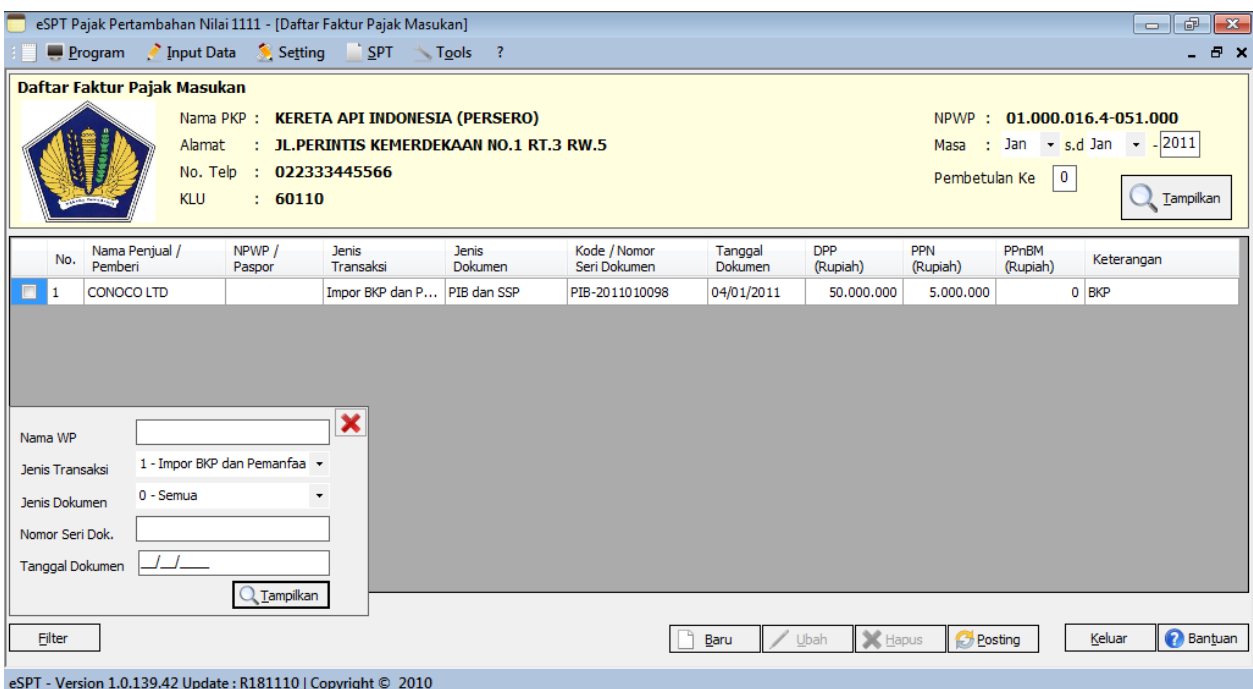

Daftar Faktur Pajak Masukan Hasil Pencarian

- 5. Lakukan penambahan, pengubahan atau penghapusan data faktur apabila diperlukan.
- 6. Klik tombol **Keluar** untuk kembali ke windows utama eSPT PPN 1111.

Untuk contoh Induk SPM PPN Masa November 2011 yang telah dilaporkan ke Kantor Pajak berikut Bukti Penerimaan Surat sebagai bukti bahwa SPT Masa PPN telah diterima dapat dilihat pada Lampiran.

# 3.2.2 Hambatan-hambatan dalam pengelolaan Faktur Pajak masukan

Setelah melaksanakan Praktek Kerja Lapangan dan melihat data dan fakta di PT.Pamapersada Nusantara maka secara garis besar permasalahan tentang Prosedur Pengkreditan Faktur Pajak Masukan dalam Laporan Pajak Pertambahan Nilai pada PT.Pamapersada Nusantara adalah sebagai berikut :

1. Proses Verifikasi antara dokumen fisik dengan pencatatan GL masih manual sementara jumlah Faktur Pajak yang harus ditangani oleh Perusahaan dalam satu bulan sangat banyak. Hal ini akan sangat menyita waktu dari staff yang berwenang melakukan hal tersebut. Verifikasi secara manual juga akan menimbulkan potensi kesalahan pada sisi manusia karena sepenuhnya mengandalkan ketelitian dan ketekunan.

2. Invoice yang diterima oleh Perusahaan tidak selalu dilampirkan foto copy Faktur Pajak, sehingga pada proses Validasi staff yang berwenang harus melakukan pekerjaan foto copy Faktur Pajak sebagai pertinggal pada invoice guna diproses ke tahap pembayaran. Hal ini tentu sangat menyita waktu dari staff yang bersangkutan, sementara jumlah invoice yang harus ditangani jumlahnya sangat banyak.

Masalah-masalah tersebut diatas dapat dilakukakan pemecahan dengan cara disediakan suatu alat yang mampu membaca format Faktur Pajak menjadi data yang dapat diolah oleh software yang familiar seperti Excell. Saat ini sedang dikembangkan oleh PT. United Tractors dan PT.Astra Graphia alat yang dapat memenuhi kebutuhan tersebut, rencananya akan dapat diimplementasikan pada Bulan Maret tahun 2012. Sedangkan untuk invoice yang masih belum dilampirkan foto copy Faktur Pajak dapat melakukan koordinasi dengan masing masing supplier yang belum melakukan hal tersebut agar pada pengiriman invoice berikutnya selalu dilampirkan foto copy Faktur Pajak.